## **ИНСТРУКЦИЯ ПО ВХОДУ НА ПЛАТФОРМУ:**

1. Вписываем в браузер Google "logowanie 365"

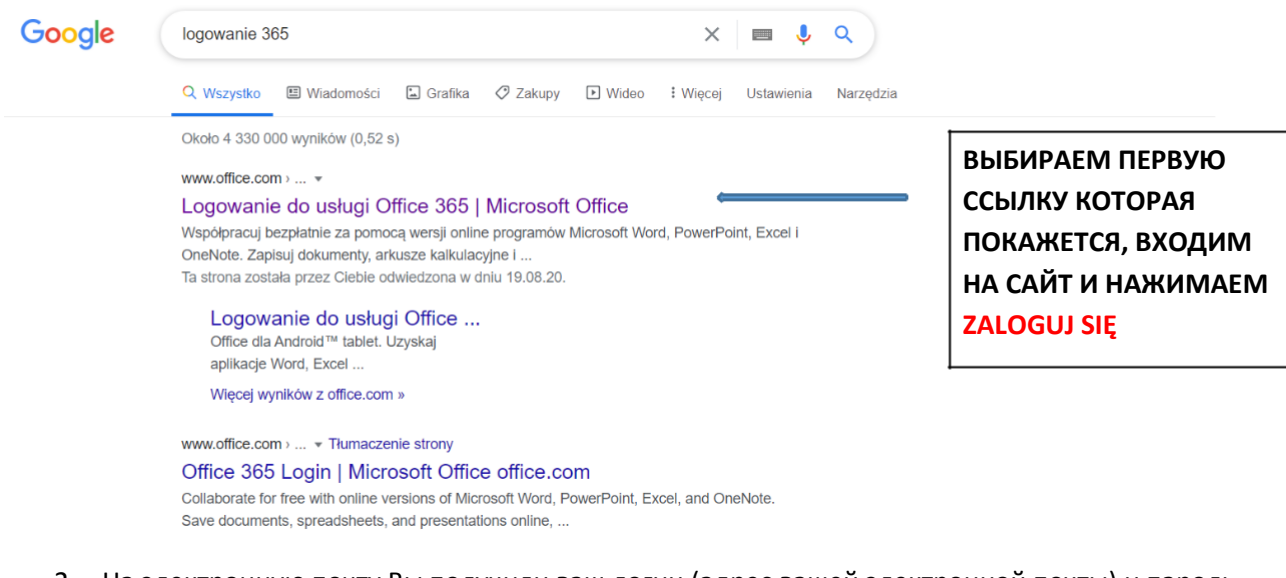

- 2. На электронную почту Вы получили ваш логин (адрес вашей электронной почты) и пароль.
- 3. После вписания логина и пароля система попросит вас изменить пароль на свой (придуманный вами). Внимание: запомните пожалуйста пароль, он будет ещё нужен для вхождения на сайт на каждый день электронных лекций.
- 4. Система попросит вас вписать номер телефона или адрес электронной почты (для того случая если пользователь забудет пароль). Предлагаем выбрать НОМЕР ТЕЛЕФОНА.

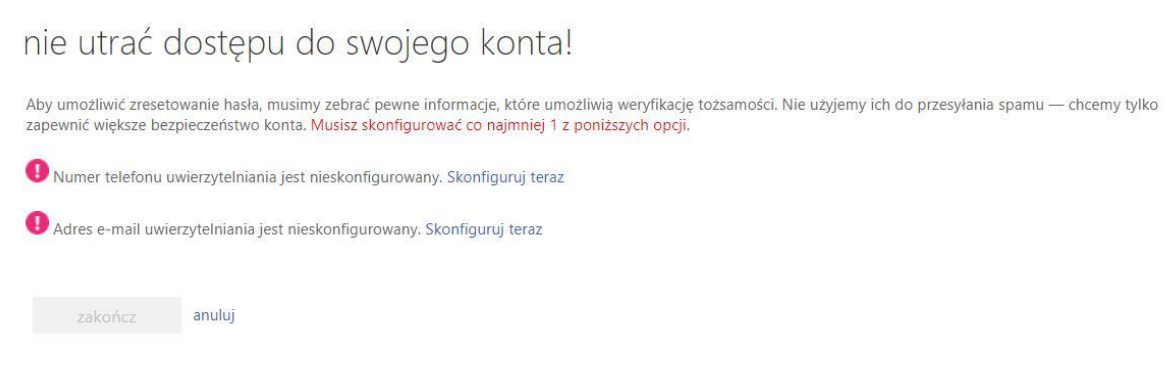

Потом выберите СМС - вам прийдет кол, который нужно будет вписать и тем самым подтвердить регистрацию.

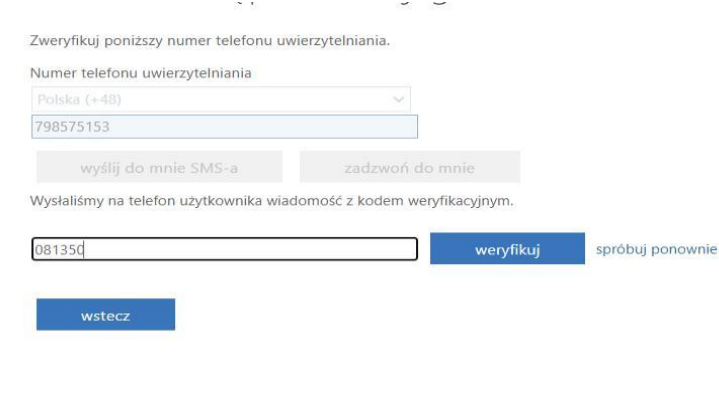

5. Если появится окно как на картинке ниже, выбираем «nie pokazuj ponownie» («больше не показывать») и нажимаем «tak» («да»).

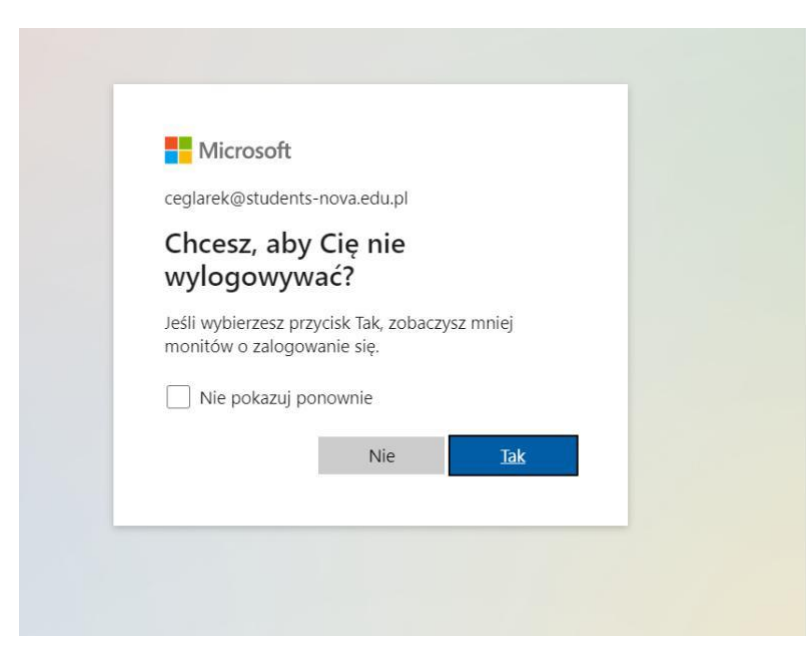

6. Вас перенаправит на главную страницу сайта:

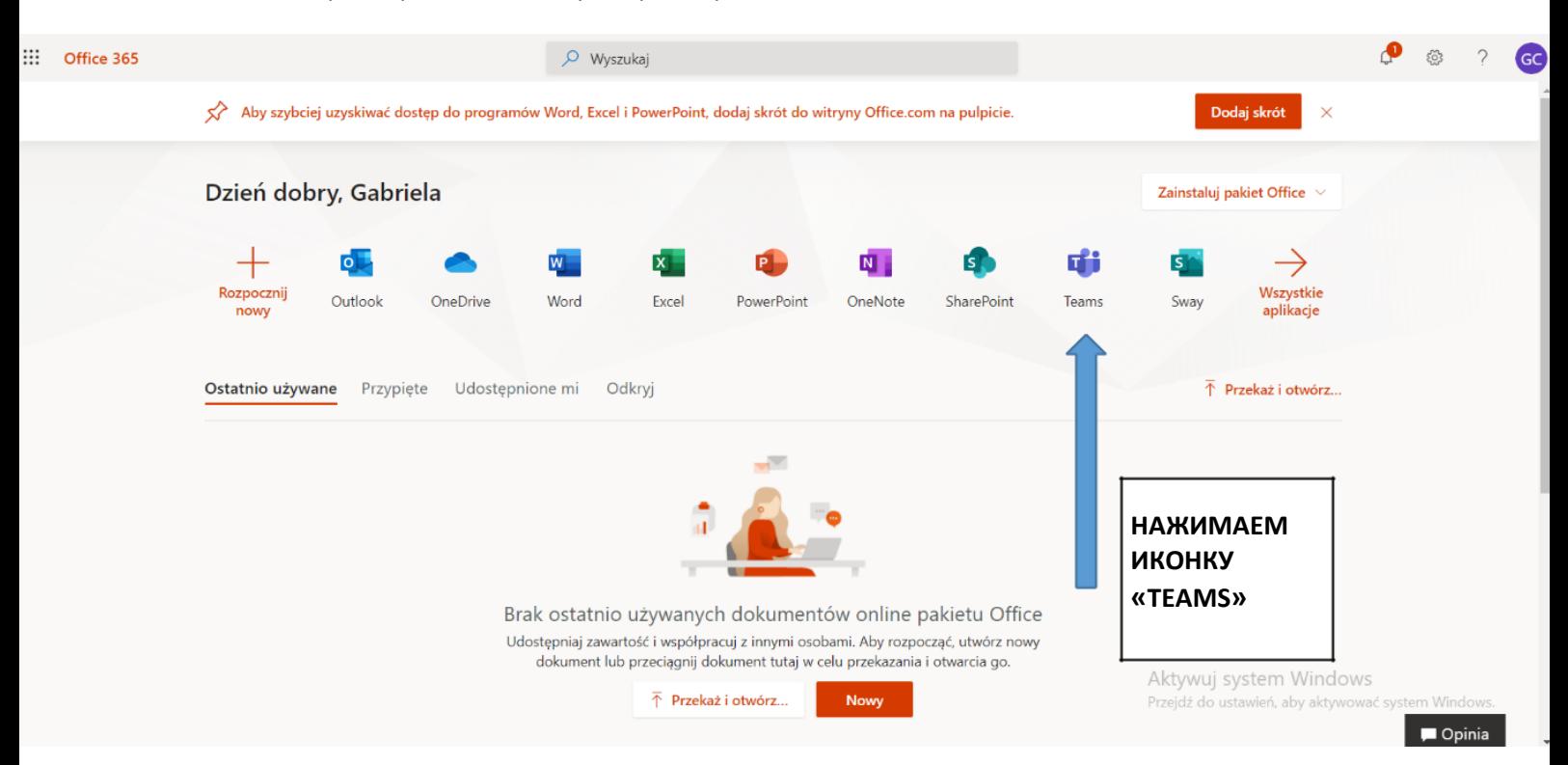

## 7. Открывается наша обучительная платформа

Войдите в папку TEAMS (показано на картинке). После входа покажется «квадратик» с названием вашего курса.

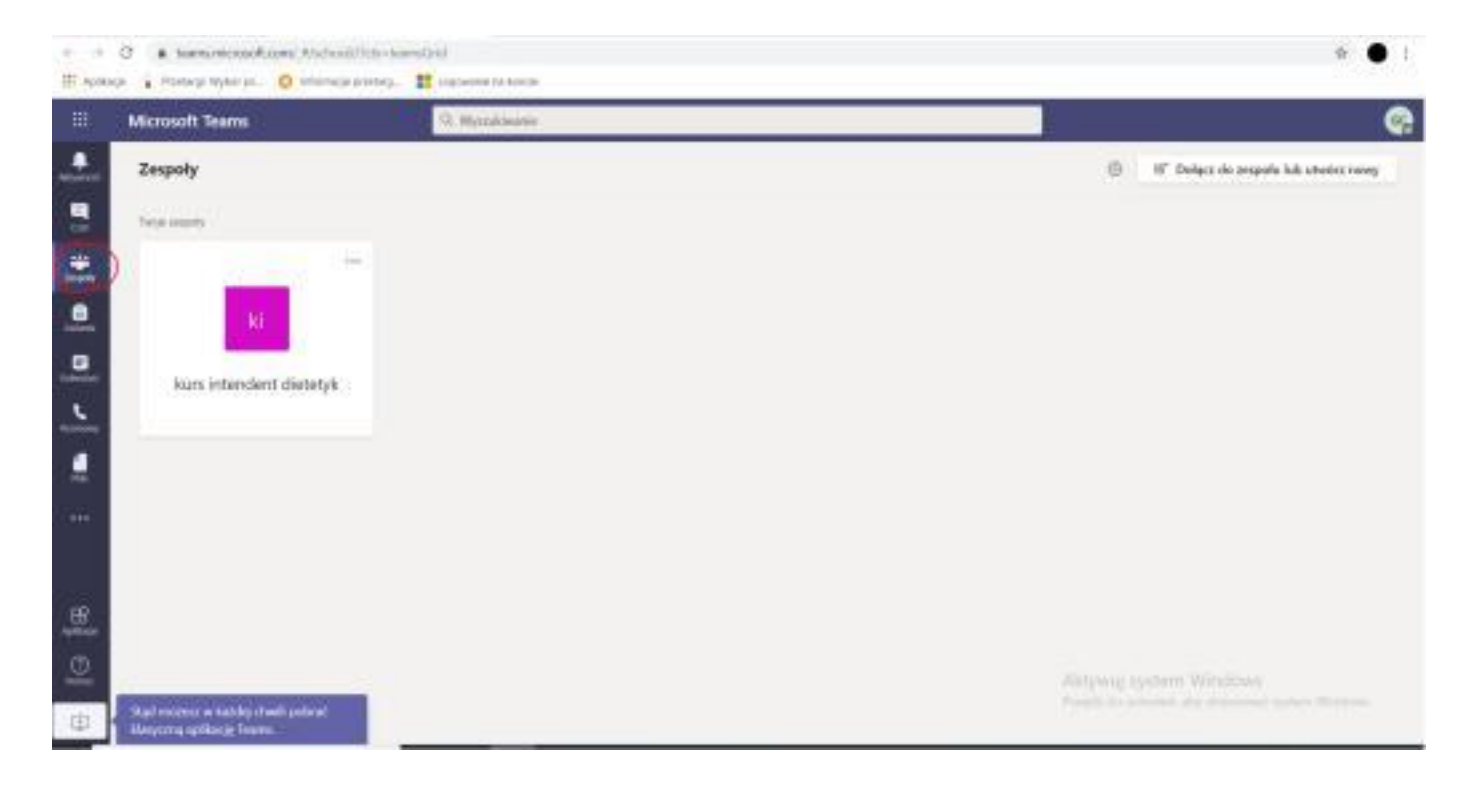

После входа в курс будет виден чат, а также сверху когда будем созваниваться с учителем нажимаем "rozpocznij spotkanie".

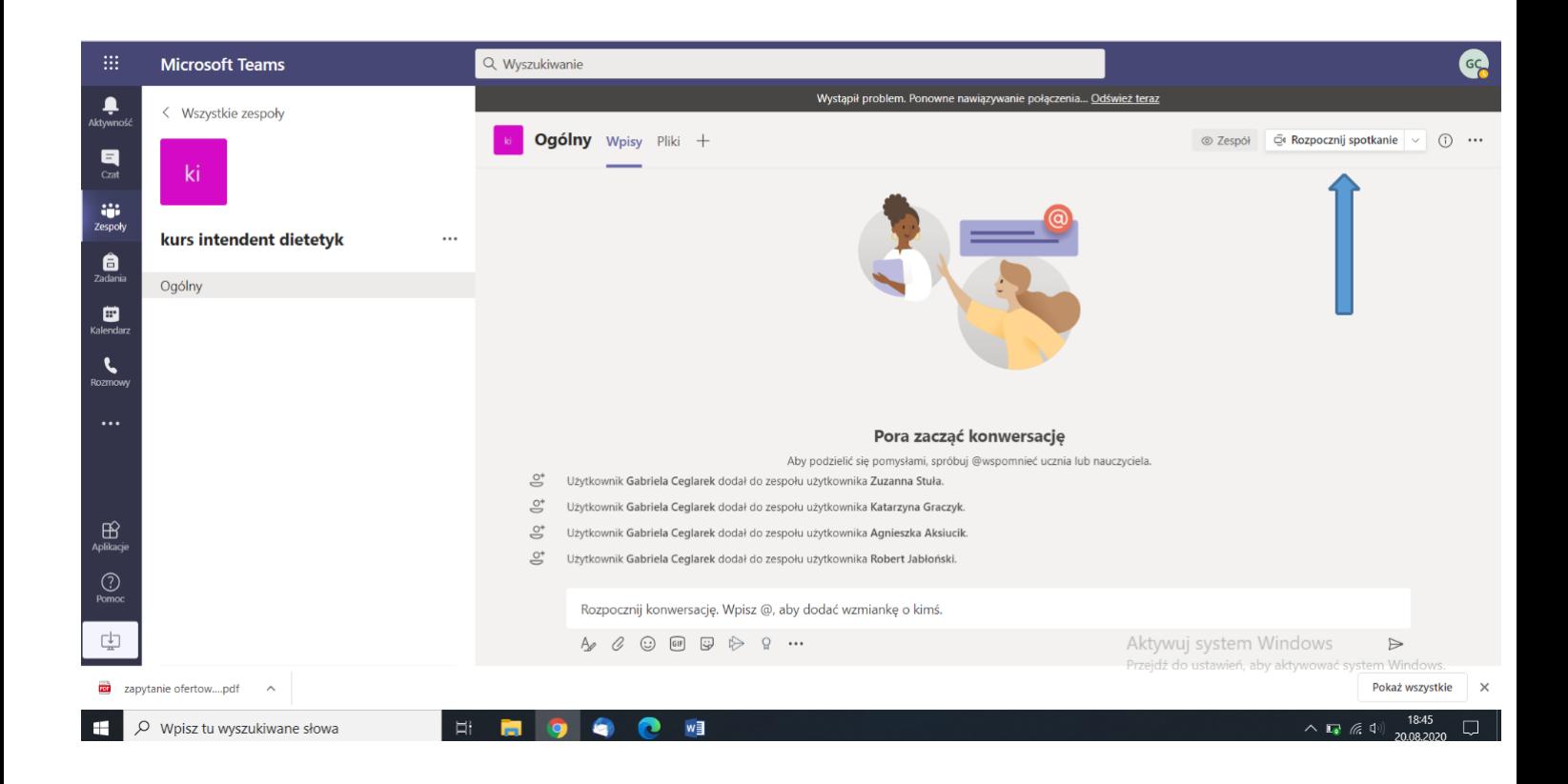